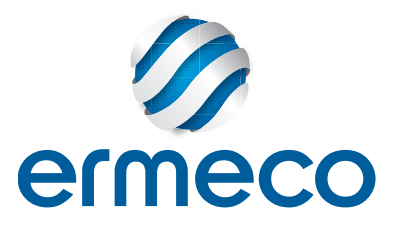

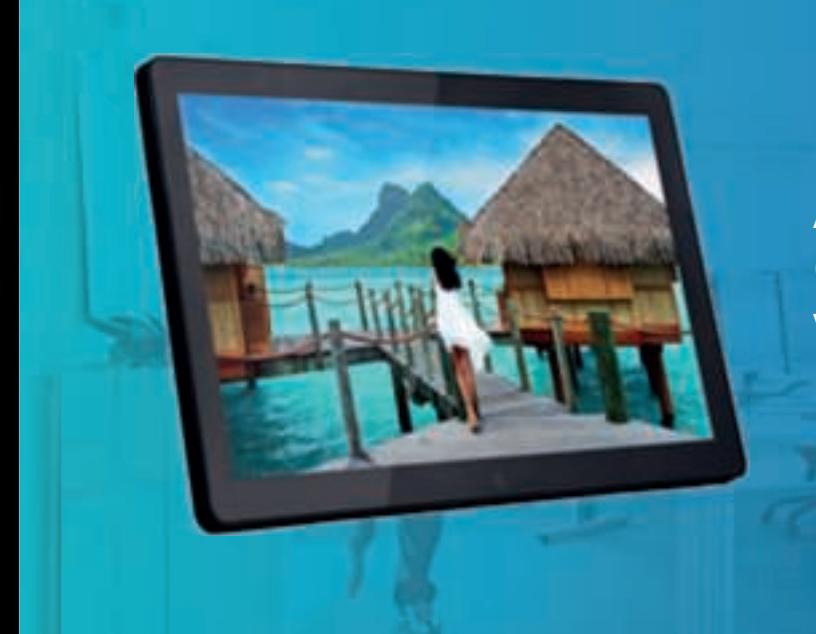

**Android Professional tablet Gebruikers handleiding Versie 1.1**

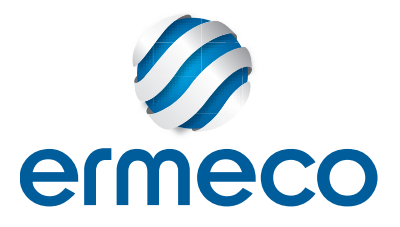

### **INHOUDSOPGAVE**

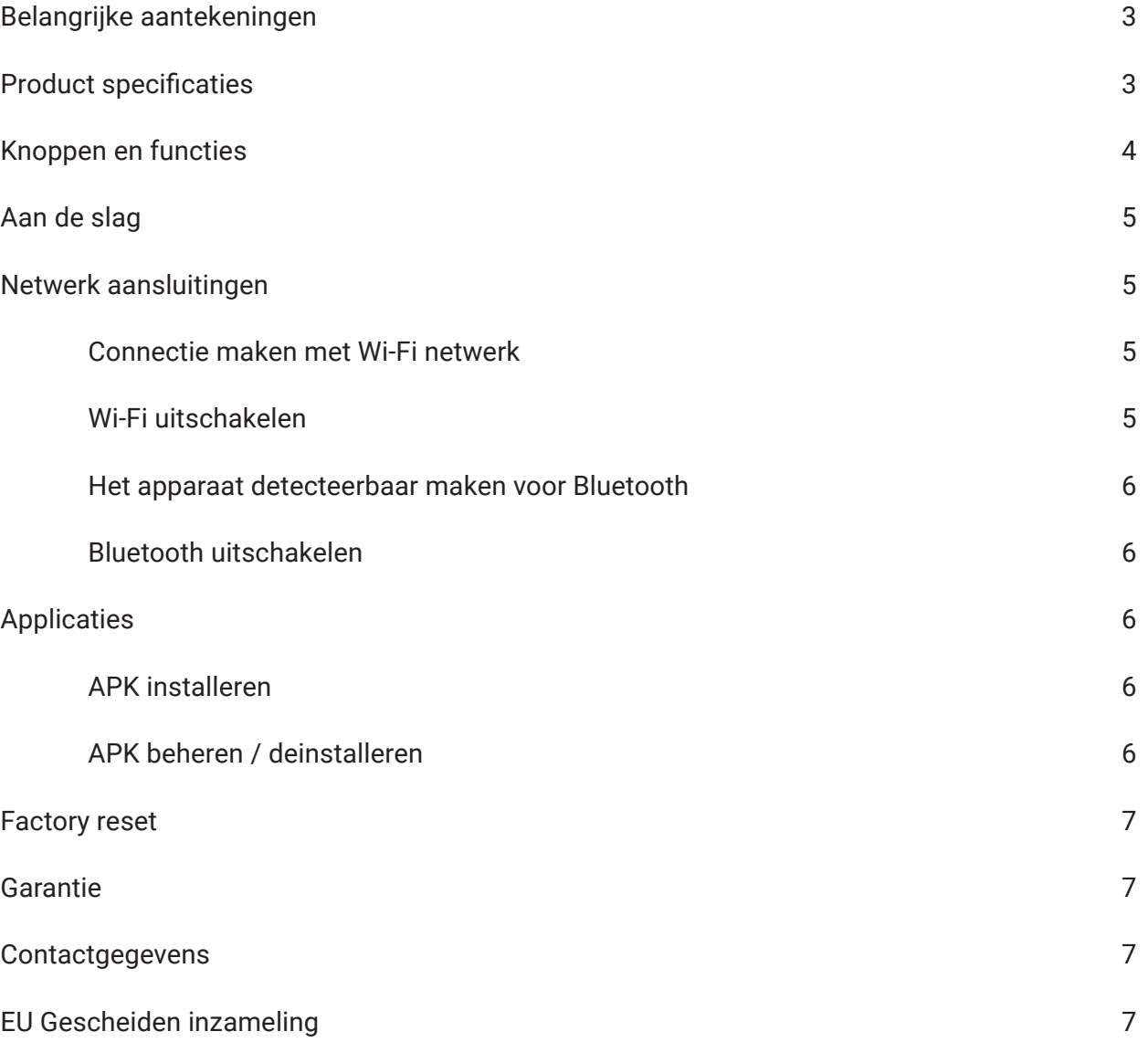

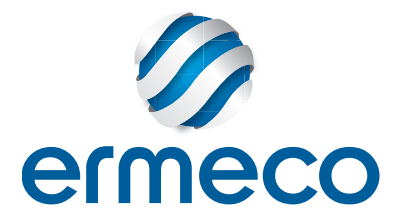

## **Belangrijke aantekeningen**

- 1. Houd het apparaat uit de buurt van te hoge temperaturen (40°C of hoger), te koud (-5°C of lager).
- 2. Het tablet is niet vocht- en waterbestendig. Gebruik het niet in een vochtige omgeving.
- 3. Laat het geen harde oppervlakken raken of erop vallen, het scherm kan beschadigd raken.
- 4. Haal de tablet niet zelf uit elkaar, en gebruik geen alcohol, verdunner of benzeen om het oppervlak te reinigen.
- 5. Voer geen upgrade van de firmware zelf uit. Dit zal schade aan uw tablet veroorzaken.
- 6. Ontkoppel het device van de netvoeding wanneer dit voor langere tijd niet gebruikt wordt.

## **Product specificaties**

Quad Core Rockchip High performance processor 4GB DDR SDRAM CPU frequentie vanaf 1.6Ghz Hoog resolutie display 2.0MP camera aan voorzijde Bluetooth 4.0 support WiFi draadloos internet 802.11 b/g/n Google browser, support Chrome label stijl, Google Search etc. Auto rotatie display functionaliteit 3G USB dongle support 10 punts touchscreen Ondersteunde video, RMVB, MPEG1, MPEG2, MPEG4, VC1, MKV, H264 etc. Ondersteunde afbeeldingen, JPEG, BMP, GIF, PNG Internet chat ondersteuning van MSN, Skype etc. Online video YouTube, Facebook.

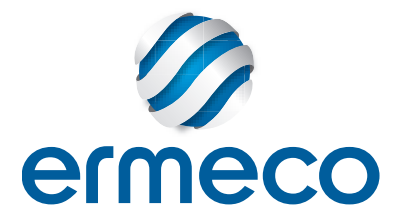

# **Knoppen en functies**

**Onderzijde**

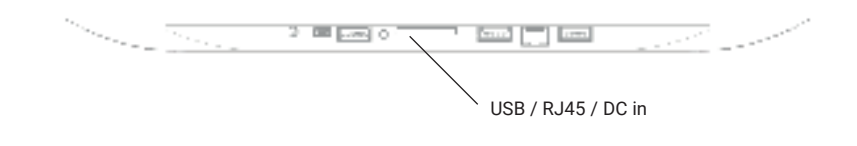

**Achterzijde**

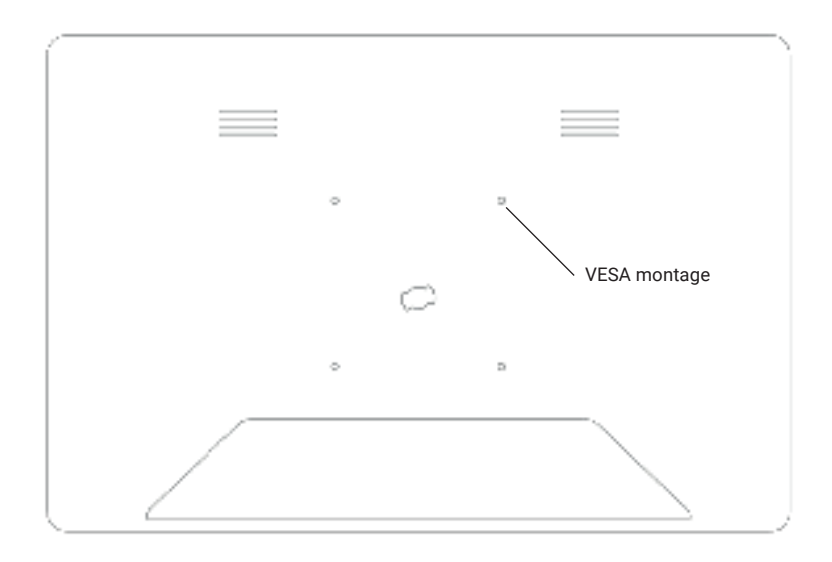

**Voorzijde**

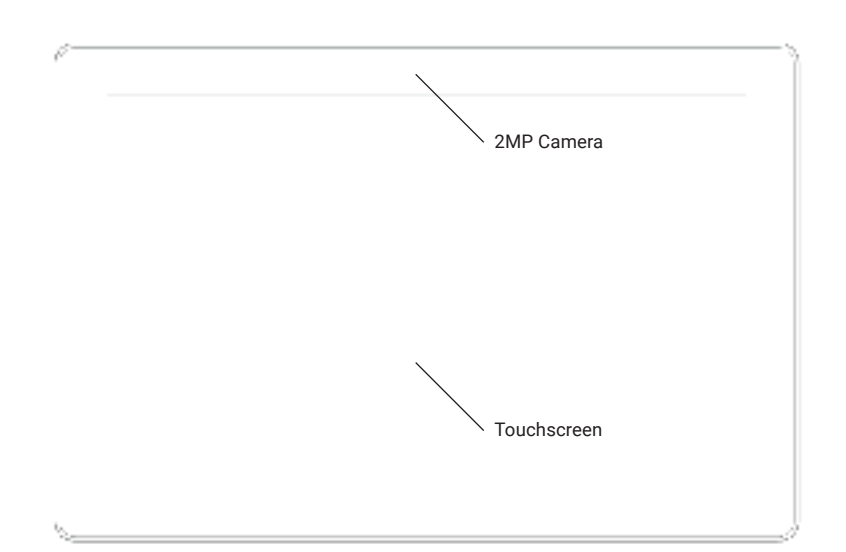

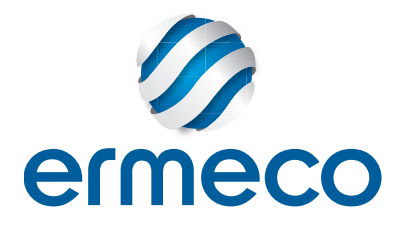

## **Aan de slag**

1. Inschakelen: De touchdisplays zijn zo geconfigureerd dat deze inschakelen zodra deze aangesloten worden op de netvoeding. Het touchscreen display zal opstarten en het startscherm vertonen

**2. Inschakelen vanuit stand-by modus:** Druk -wanneer het tablet handmatig uitgeschakeld is- 3 seconden op de aan/uit schakelaar aan de achterzijde van de tablet, om het tablet vanuit de 'sleep' of 'standby' modus te starten.

**3. Stand-by modus:** Druk kort op de aan/uit schakelaar aan de achterzijde van het touchdisplay om het touch display in 'sleep' of 'stand-by' modus te zetten.

**4. Uitschakelen:** Druk lang op de aan/uit schakelaar aan de achterzijde van het touchdisplay om het touch display uit te schakelen of om dit te herstarten.

### **Netwerkaansluitingen**

#### **Connectie maken met een WiFi netwerk**

- 1. Klik op de button 'Settings' in het basismenu. De instellingen van het tablet worden geladen.
- 2. Open vervolgens 'Network & Internet' en tik op 'Wi-Fi'.
- 3. Schakel Wi-Fi in. Hierna zal het tablet automatisch de beschikbare netwerken opzoeken.

4. Selecteer het Wi-Fi netwerk waarmee verbinding gemaakt kan worden en voer het bijbehorende wachtwoord in. Onder het netwerk staat 'Connected' wanneer er een succesvolle verbinding gemaakt is.

5. Klik het de circel midden onder op het touchscreen om terug te keren naar het basismenu.

#### **Wi-Fi uitschakelen**

Om stroom te besparen is het aan te bevelen om het Wi-Fi netwerk uit te schakelen wanneer dit niet gebruikt wordt. Volg de volgende stappen om het Wi-Fi uit te schakelen.

- 1. Klik op de button 'Settings' in het basismenu. De instellingen van het tablet worden geladen.
- 2. Open vervolgens 'Network & Internet' en tik op 'Wi-Fi'.
- 3. Schakel Wi-Fi uit.

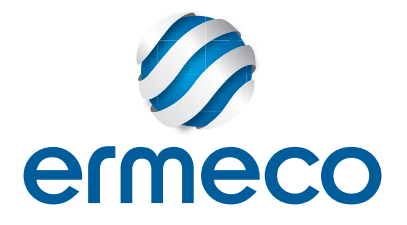

#### **Het apparaat detecteerbaar maken voor Bluetooth.**

- 1. Klik op de button 'Settings' in het basismenu. De instellingen van het tablet worden geladen.
- 2. Open vervolgens 'Network & Internet' en tik op 'Connected devices' en tik op 'Bluetooth'.
- 3. Na het inschakelen van Bluetooth is het tablet detecteerbaar voor andere devices.

#### **Bluetooth uitschakelen**

Om stroom te besparen is het aan te bevelen om Bluetooth uit te schakelen wanneer dit niet gebruikt wordt. Volg de volgende stappen om Bluetooth uit te schakelen.

- 1. Klik op de button 'Settings' in het basismenu. De instellingen van het tablet worden geladen.
- 2. Open vervolgens 'Network & Internet' en tik op 'Bluetooth'.
- 3. Schakel Bluetooth uit.

### **Applicaties**

Maak om het applicatie menu te openen een swipe beweging van beneden (buiten beeld) naar boven. De beschikbare applicaties worden getoond.

#### **APK installeren**

1. Ga naar de 'Apkinstaller' in het applicatie menu om een toepassing te installeren of te beheren.

2. Klik op 'Install' en selecteer -afhankelijk waar de APK opgeslagen is- "Internal Memory" of "TC Card".

3. Een lijst met beschikbare APK's zal aan de rechterzijde getoond worden. Klik op de gewenste APK om deze te installeren.

#### **APK beheren / deinstalleren**

- 1. Ga naar de 'Apkinstaller' in het applicatie menu om een toepassing te installeren of te beheren.
- 2. Klik op 'Manage' om een overzicht te zien van de geinstalleerde APK's.
- 3. Selecteer de gewenste APK om deze te openen, exporteren of te deinstalleren.

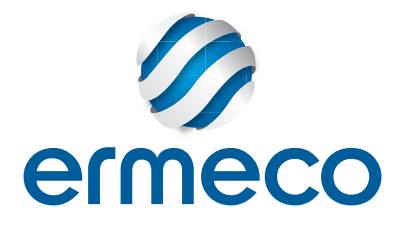

## **Factory Reset**

Om alle data in instellingen op het systeem te wissen, kan een factory reset uitgevoerd worden. Het systeem gaat dan terug naar de standaard fabrieksinstellingen.

#### **Factory reset uitvoeren**

- 1. Klik op de button 'Settings' in het basismenu. De instellingen van het tablet worden geladen.
- 2. Open vervolgens 'System' en tik op 'Reset options'.
- 3. Selecteer tot slot 'Erase all data' om het device terug te zetten naar de standaard fabrieksinstellingen.

### **Garantie**

Alle touchdisplays worden geleverd met 1 jaar carry-in fabrieksgarantie op het touchscreen en moederbord. Oneigenlijk gebruik of verbroken sealzegels maken de garantie ongeldig. (Accu's, voedingen en adapters zijn uitgesloten)

### **Europese Unie - Gescheiden inzameling**

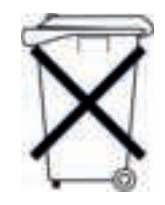

Bovenstaand symbool geeft aan dat dit product en/of de bijbehorende batterij volgens de lokale regelgeving apart van het huishoudelijk afval moet worden afgevoerd. Wanneer dit product niet meer bruikbaar is, breng je het naar een hiertoe door de lokale autoriteiten aangewezen inzamelingspunt. Het apart inzamelen en recyclen van je product en/of de bijbehorende batterij betekent dat natuurlijke hulpbronnen niet onnodig worden aangesproken en dat het product zodanig wordt gerecycled dat het milieu en de gezondheid van de mens worden beschermd.

### **Contactgegevens**

**Ermeco Digitale Communicatie** Pastoor Bastinstraat 2 6142 BK Sittard-Geleen info@ermeco.pro

www.ermeco.nl | www.digitale-infozuil.nl